## HP Scanjet 4370 Fotoscanner Gebruikershandleiding

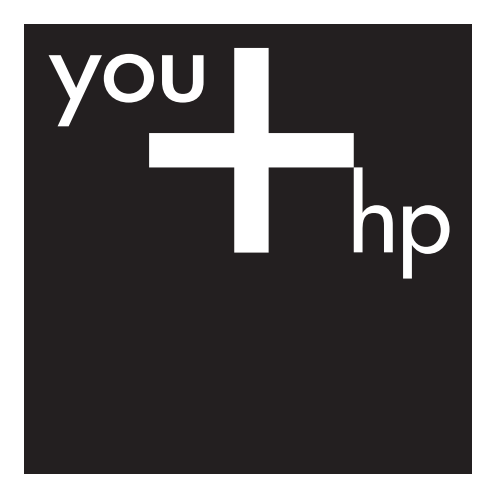

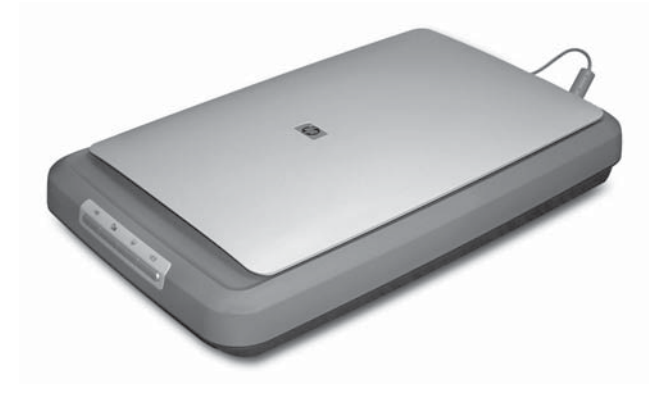

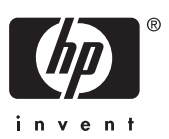

HP Scanjet 4370

**Gebruikershandleiding**

#### **Copyright en licentie**

© 2005 Copyright Hewlett-Packard Development Company, L.P.

Niets in deze uitgave mag worden verveelvoudigd, gewijzigd of vertaald zonder voorafgaande schriftelijke toestemming, behalve voor zover toegestaan binnen het copyright.

De informatie in dit document kan zonder voorafgaande kennisgeving worden gewijzigd.

De enige garanties voor HPproducten en -services zijn beschreven in de garantiebepalingen die bij de producten en services horen. Niets in dit document mag worden beschouwd als een aanvullende garantie. HP is niet aansprakelijk voor technische of redactionele fouten of ontbrekende gedeelten in dit document.

#### **Handelsmerken**

Microsoft en Windows zijn gedeponeerde handelsmerken van Microsoft Corporation.

## **Inhoudsopgave**

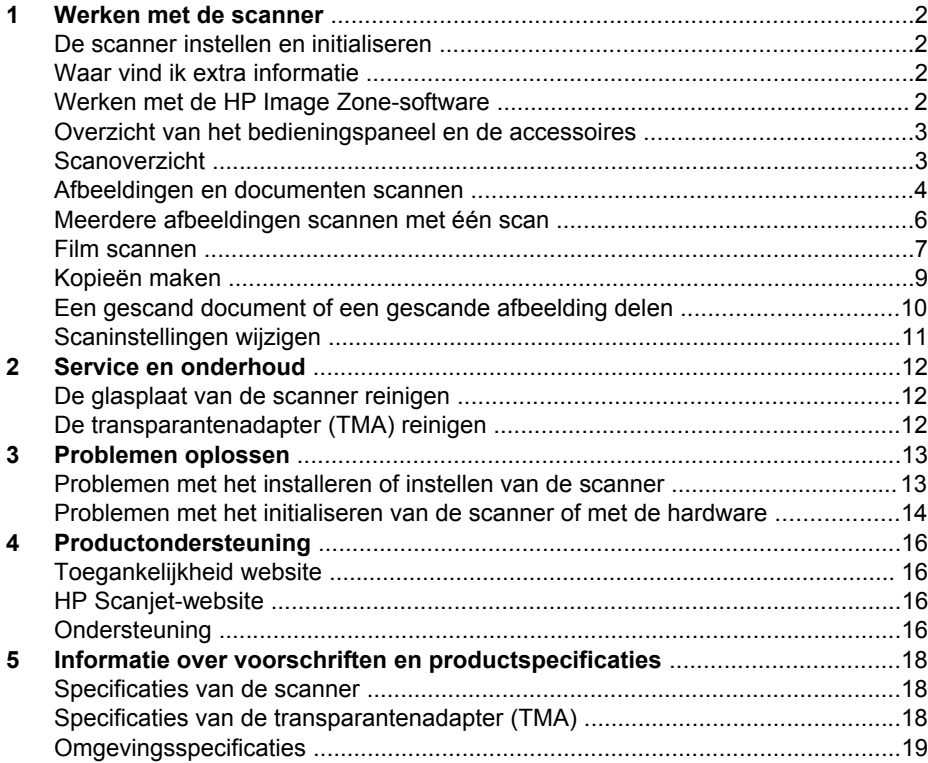

# <span id="page-4-0"></span>**1 Werken met de scanner**

In deze handleiding wordt beschreven hoe u de HP Scanjet 4370 Fotoscanner en de accessoires gebruikt, installatieproblemen oplost en contact opneemt met de klantenondersteuning.

### **De scanner instellen en initialiseren**

Raadpleeg de installatieposter bij de scanner voor informatie over het instellen van de scanner en het installeren van de scansoftware.

## **Waar vind ik extra informatie**

Meer informatie over de scanner en de software vindt u in de Help op het scherm. Als u de meegeleverde HP Image Zone-software hebt geïnstalleerd, dubbelklikt u op het bureaublad op het pictogram **HP Solution Center** en klikt u vervolgens op **Handleiding op het scherm**.

**Macintosh-gebruikers:** Raadpleeg de Help op het scherm van de Macintosh HP Image Zone-software voor informatie over scanprocedures.

## **Werken met de HP Image Zone-software**

Nadat u de HP Image Zone-software hebt geïnstalleerd, ziet u twee pictogrammen op het bureaublad. Deze pictogrammen openen de programma's voor scannen en bewerken.

Raadpleeg de Help op het scherm voor meer informatie over het gebruik van het **HP Solution Center** en de **HP Image Zone**.

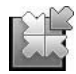

Het HP Solution Center is het programma waarmee u begint als u afbeeldingen en documenten gaat scannen. Met het HP Solution Center kunt u:

- Scannen en kopiëren
- Help opvragen en problemen oplossen
- HP Image Zone openen om scans te bewerken
- Instellingen en voorkeuren wijzigen

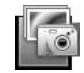

HP Image Zone is het programma waarmee u gescande afbeeldingen kunt manipuleren, afdrukken, archiveren en delen. U kunt HP Image Zone openen via het pictogram op het bureaublad of vanuit het HP Solution Center.

Een scan starten:

Dubbelklik op het bureaublad op het pictogram **HP Solution Center**, klik op het tabblad voor de scanner en klik vervolgens op de taak die u wilt uitvoeren.

<span id="page-5-0"></span>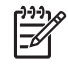

**Opmerking** Als het pictogram **HP Solution Center** niet op het bureaublad staat, klikt u op **Start**, **Programma's** (of **Alle programma's**), **HP** en vervolgens op **HP Solution Center**.

## **Overzicht van het bedieningspaneel en de accessoires**

In dit gedeelte wordt een overzicht gegeven van het bedieningspaneel van de scanner en de transparantenadapter (TMA).

#### **Knoppen bedieningspaneel**

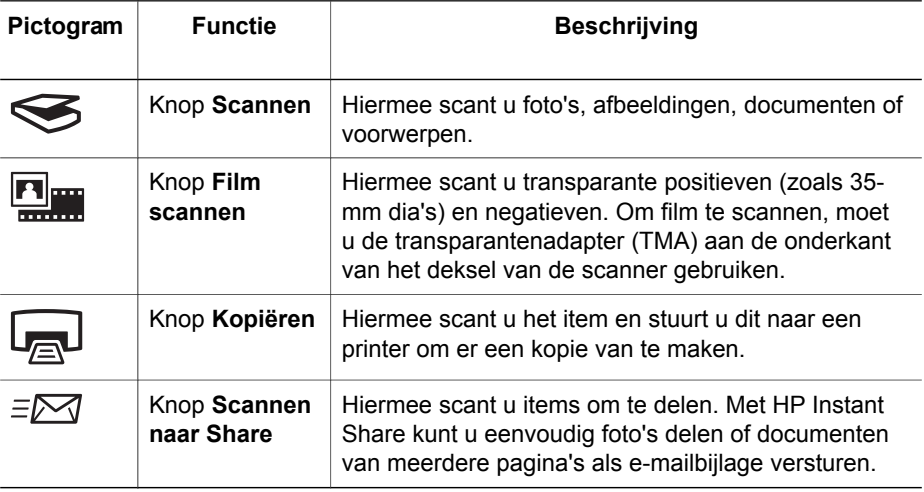

#### **Transparantenadapter (TMA)**

U kunt de transparantenadapter (TMA) gebruiken om 35-mm dia's of negatieven te scannen. Raadpleeg [Film scannen](#page-9-0) voor meer informatie over de transparantenadapter.

## **Scanoverzicht**

U kunt op drie manieren beginnen met scannen:

- Met de knoppen op het bedieningspaneel u maakt snel een scan, maar kunt alleen de standaardfuncties gebruiken.
- Met het HP Solution Center om tijdens het scannen meer controle te hebben
- Met andere softwareprogramma's

#### **Scannen met de scannerknoppen op het bedieningspaneel**

Gebruik de knoppen op het bedieningspaneel van de scanner voor standaardfuncties, zoals het scannen van afbeeldingen en documenten. In deze handleiding vindt u instructies voor het gebruik van de knoppen op het bedieningspaneel. Raadpleeg de Help op het scherm van het HP Solution Center voor meer geavanceerde functies.

#### <span id="page-6-0"></span>**Scannen met het HP Solution Center**

Scan met het HP Solution Center als u meer controle over het scannen wilt hebben, bijvoorbeeld als u een voorbeeld van de afbeelding wilt bekijken voordat de uiteindelijke scan wordt gemaakt, geavanceerde functies wilt gebruiken of de scaninstellingen wilt wijzigen.

HP Solution Center starten:

- 1. Voer een van de volgende handelingen uit:
	- a. Dubbelklik op het bureaublad van Windows op het pictogram **HP Solution Center**.
	- b. Of klik in de taakbalk op **Start**, wijs **Programma's** of **Alle programma's** aan, wijs **HP** aan en klik vervolgens op **HP Solution Center**.
- 2. Wanneer u meer dan één apparaat van HP hebt geïnstalleerd, klikt u op het tabblad van de scanner. Het HP Solution Center geeft alleen de functies, instellingen en ondersteunende opties weer die van toepassing zijn op het geselecteerde apparaat van HP.

#### **Scannen met andere programma's**

U kunt een afbeelding rechtstreeks naar een van uw softwareprogramma's scannen als dat programma TWAIN-compatibel is. Meestal is een programma compatibel als het menu opties kent als **Ophalen**, **Scannen** of **Nieuw object importeren**. Lees de documentatie van het programma als u niet zeker weet of het programma TWAINcompatibel is of welke optie u hiervoor moet gebruiken.

#### **Afbeeldingen en documenten scannen**

Gebruik de knop Scannen om snel afbeeldingen en documenten te scannen.

- Het type origineel selecteren document of afbeelding
- Afbeeldingen scannen
- [Documenten scannen](#page-7-0)

#### **Het type origineel selecteren — document of afbeelding**

U kunt uit twee typen originelen kiezen: **Document** of **Foto**. De scannerinstellingen worden geoptimaliseerd op basis van uw keuze. Gebruik de volgende richtlijnen om te bepalen welk type origineel het meest geschikt is voor de scan.

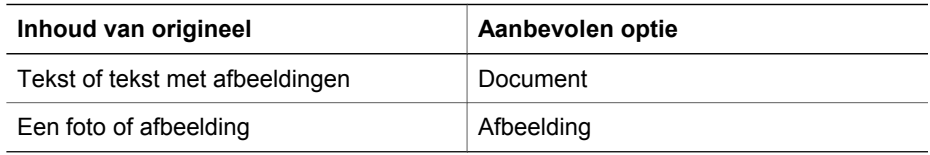

#### **Afbeeldingen scannen**

Druk op de knop **Scannen** (
see ) om foto's en afbeeldingen te scannen.

Raadpleeg [Film scannen](#page-9-0) voor het scannen van dia's of negatieven.

<span id="page-7-0"></span>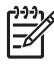

**Opmerking** Als u de scan wilt bekijken voordat u deze naar de bestemming stuurt, selecteert u **Voorbeeld tonen** in het dialoogvenster **HP-scansoftware**. Raadpleeg ook *Voorbeeld van een gescande afbeelding tonen* in de Help op het scherm.

1. Plaats het origineel met de te scannen zijde omlaag op de glasplaat, zoals aangegeven door de referentiemarkeringen, en sluit het deksel.

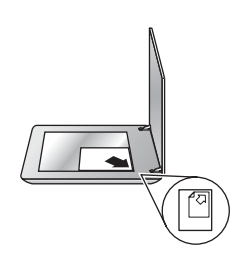

- 2. Druk op de knop **Scannen** (
S). Het dialoogvenster **HP-scansoftware** wordt weergegeven.
- 3. Klik op **Scannen**.
- 4. Als de scan is voltooid, plaatst u een item op de glasplaat van de scanner en klikt u op **Scannen** om nog een afbeelding te scannen. Als dit niet het geval is, klikt u op **Gereed**. De scan wordt opgeslagen in een submap van de map **Mijn scans** in de map **Mijn documenten**. De naam van de submap is gerelateerd aan het huidige jaartal en de huidige maand. De gescande afbeelding wordt standaard ook naar HP Image Zone gestuurd.

**Opmerking** Als de optie **Voorbeeld tonen** is geselecteerd, moet u op de knop **Accepteren** in het voorbeeldscherm klikken om het scannen te starten. Als daarom wordt gevraagd, klikt u op **Ja** om meer afbeeldingen te scannen of klikt u op **Nee** om de gescande afbeelding(en) naar de opgegeven locatie te sturen.

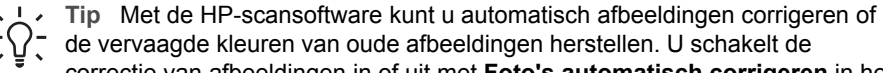

correctie van afbeeldingen in of uit met **Foto's automatisch corrigeren** in het menu **Standaard** van de HP-scansoftware en kiest vervolgens een optie. Om deze functie te kunnen gebruiken, moet **Voorbeeld tonen** zijn geselecteerd.

#### **Documenten scannen**

Druk op de knop **Scannen** (
see ) om documenten te scannen.

De scanner scant een origineel document naar een bestemming die in het dialoogvenster HP-scansoftware is geselecteerd.

<span id="page-8-0"></span>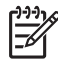

**Opmerking** Wanneer u een voorbeeld van de scans wilt bekijken voordat ze naar de bestemming worden verzonden, selecteert u **Voorbeeld tonen** in het dialoogvenster **HP-scansoftware**, of start u uw scan met het HP Solution Center. Raadpleeg ook **Voorbeeld van een gescande afbeelding tonen** in de Help op het scherm.

1. Plaats het origineel met de te scannen zijde omlaag op de glasplaat, zoals aangegeven door de referentiemarkeringen.

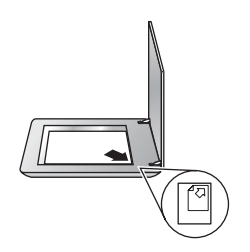

- 2. Druk op de knop **Scannen** ( $\leqslant$ ). Het dialoogvenster **HP-scansoftware** wordt weergegeven.
- 3. Bij het onderwerp **Wat scant u?** klikt u op **Document** en selecteert u vervolgens een van de volgende opties:
	- **Kleur** dit is de standaardinstelling.
	- **Grijstinten** converteert elk gekleurd origineel naar grijs en creëert een kleiner bestand dan de gekleurde versie.
	- **Zwart-wit** de beste instelling voor het scannen van een afbeelding in zwartwit, maar als u details wilt weergeven niet geschikt voor gekleurde of grijze originelen.
- 4. Klik op **Scannen**.
- 5. Nadat u een pagina hebt gescand, legt u de volgende pagina op de glasplaat en klikt u op **Scannen** om deze te scannen.
- 6. Wanneer u alle pagina's hebt gescand, klikt u op **Gereed**. Nadat u op **Gereed** hebt geklikt, wordt het gescande bestand naar de opgegeven locatie gestuurd.

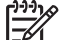

**Opmerking** Als de optie **Voorbeeld tonen** is geselecteerd, moet u op de knop **Accepteren** in het voorbeeldscherm klikken om het scannen te starten. Als daarom wordt gevraagd, klikt u op **Ja** om meer pagina's te scannen of klikt u op **Nee** om de gescande pagina('s) naar de opgegeven locatie te sturen.

### **Meerdere afbeeldingen scannen met één scan**

U kunt meerdere afbeeldingen tegelijk op de glasplaat scannen.

Plaats de afbeeldingen die u wilt scannen op de glasplaat van de HP-scanner. Laat voor de beste resultaten minstens 6 mm (0,25 inch) ruimte tussen de zijkanten van de afbeeldingen. Volg vervolgens de procedure voor het scannen van een afbeelding. Raadpleeg [Afbeeldingen scannen](#page-6-0) voor meer informatie.

<span id="page-9-0"></span>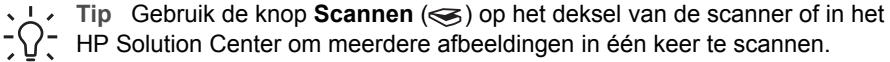

### **Film scannen**

Dit gedeelte bevat informatie over het scannen van negatieven en positieven, inclusief 35-mm dia's, met de transparantenadapter (TMA).

Raadpleeg [Tips voor het scannen van transparante items](#page-11-0) voor tips over het scannen van film.

#### **Positieven scannen (zoals 35-mm dia's)**

Afhankelijk van de stand van de dia's kunt u met de transparantenadapter (TMA) van dit model in één keer maximaal twee 35-mm dia's scannen. Gebruik de diahouder in de ingebouwde transparantenadapter voor het scannen van 35-mm dia's.

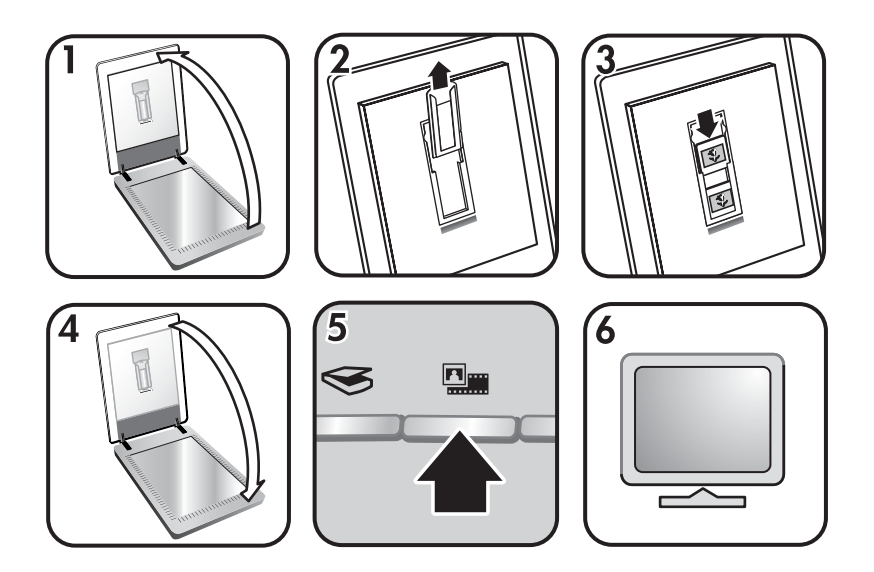

- 1. Open het deksel van de scanner.
- 2. Verwijder de negatievenstrookhouder, indien aanwezig, uit de diahouder.
- 3. Plaats de dia's in de diahouder. Plaats de dia's met de bovenzijde omhoog en de voorzijde naar u toe gericht.
- 4. Sluit het deksel van de scanner.

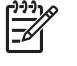

**Opmerking** Controleer of de dia's plat liggen en elkaar niet overlappen. Druk pas op de knop **Film scannen** als de dia's zijn geladen en het deksel gesloten is.

- 5. Druk op de knop **Film scannen** ( ) op de scanner of klik op **Film scannen** in het HP Solution Center.
- 6. Selecteer **Foto** in het dialoogvenster **HP-scansoftware**.
- 7. Selecteer **Positieven scannen met de TMA, inclusief 35-mm dia's**.

Als u een voorbeeld van de gescande afbeelding wilt zien, schakelt u het selectievakje **Voorbeeld tonen** op het scherm in of start u de scan met het HP Solution Center.

- 8. Klik op **Scannen**.
- 9. Volg de aanwijzingen op het scherm om het scannen te voltooien. De scan wordt verzonden naar de bestemming die is geselecteerd in het dialoogvenster HP-scansoftware.
- 10. Verwijder de dia's wanneer u klaar bent. Plaats de negatievenstrookhouder om deze gemakkelijk te bewaren terug in het deksel van de scanner.

#### **Negatieven scannen**

Gebruik de negatievenstrookhouder om 35-mm negatieven te scannen. De negatievenstrookhouder bevindt zich in de diahouder die onderdeel is van de ingebouwde transparantenadapter (TMA).

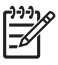

**Opmerking** U moet de negatievenstrookhouder gebruiken om 35-mm negatieven te scannen. Plaats de negatievenstrookhouder altijd terug in de diahouder van het deksel van de scanner wanneer u klaar bent.

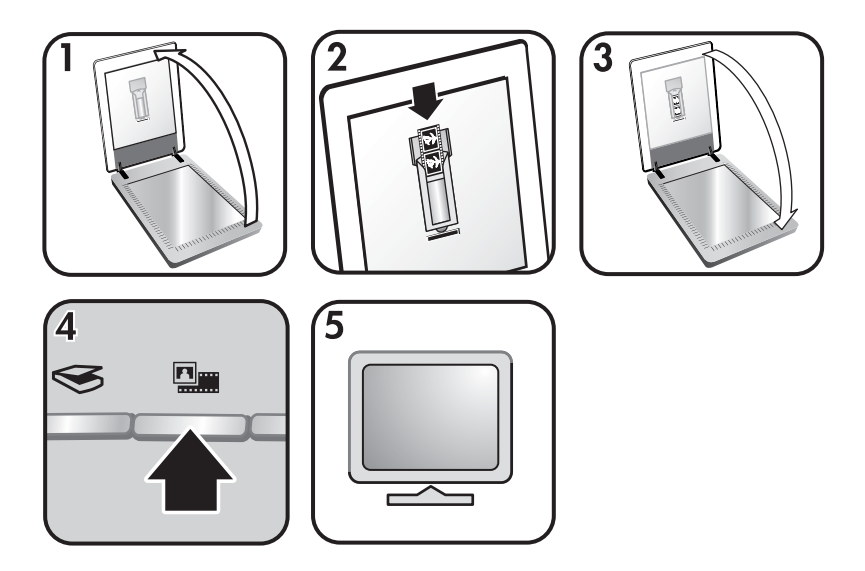

- 1. Open het deksel van de scanner en verwijder de negatievenstrookhouder uit de diahouder.
- 2. Schuif een negatievenstrook zodanig in de houder dat de glanzende kant naar u toe is gericht.

**Opmerking** Negatieven zijn kwetsbaar. Raak ze daarom alleen bij de randen aan.

Gebruik de lege negatievenstroken om ongebruikte ruimte in de houder op te vullen.

- <span id="page-11-0"></span>3. Plaats de negatievenstrookhouder terug in de diahouder en sluit vervolgens het deksel van de scanner.
- <sup>4.</sup> Druk op de knop **Film scannen** ( $\frac{m}{2}$ ) op de scanner of klik op **Film scannen** in het HP Solution Center.
- 5. Selecteer **Foto**.
- 6. Selecteer **Negatieven scannen met de transparantenadapter (TMA)** Als u een voorbeeld van de gescande afbeelding wilt zien, schakelt u het selectievakje **Voorbeeld tonen** op het scherm in of start u de scan met het HP Solution Center.
- 7. Klik op **Scannen**.
- 8. Volg de aanwijzingen op het scherm om het scannen te voltooien. De scan wordt verzonden naar de bestemming die is geselecteerd in het dialoogvenster HP-scansoftware.
- 9. Verwijder de negatievenstrook wanneer u klaar bent. Plaats de negatievenstrookhouder om deze gemakkelijk te bewaren terug in het deksel van de scanner.

#### **Tips voor het scannen van transparante items**

- Als u items wilt scannen die groter zijn dan met de transparantenadapter (TMA) mogelijk is, plaatst u het transparant met daarop een wit vel op de glasplaat en scant u vervolgens op de gebruikelijke manier.
- Als u een 35-mm dia of negatief scant, wordt de afbeelding automatisch vergroot tot ongeveer 10 x 15 cm (4 x 6 inch). Als de uiteindelijke afbeelding kleiner of groter moet zijn, stelt u met de optie **Formaat wijzigen** van de scannersoftware de schaal voor de gewenste grootte in. De scanner zal het item op de geselecteerde afmetingen scannen en de resolutie overeenkomstig aanpassen.
- Als u positieven zoals 35-mm dia's of negatieven met de transparantenadapter wilt scannen, drukt u op de knop **Film scannen** ( $\frac{m}{m}$ ) of klikt u op **Film scannen** in het HP Solution Center.

### **Kopieën maken**

Druk op de knop **Kopiëren** ( ) om een origineel te scannen en dit naar een printer te sturen.

Met de knop **Kopiëren** op het bedieningspaneel kunt u een origineel scannen en een afdruk maken van het origineel dat op de glasplaat van de scanner ligt. Druk op **Annuleren** in het dialoogvenster **HP Kopiëren** als u de afbeelding wilt aanpassen, zoals lichter of donkerder maken of de grootte wijzigen. Pas de instellingen aan en voltooi vervolgens de scan. Als u het HP Solution Center gebruikt, kunt u ook klikken op de knop **Kopieën maken** en de instellingen op het voorbeeldscherm wijzigen.

- 1. Plaats het origineel met de te scannen zijde omlaag op de glasplaat, zoals aangegeven door de referentiemarkeringen.
- 2. Druk op de knop **Kopiëren** ( ). De kopie worden afgedrukt op de standaardprinter.

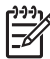

**Opmerking** Er is geen voorbeeldafbeelding beschikbaar voor de kopieerfunctie.

## <span id="page-12-0"></span>**Een gescand document of een gescande afbeelding delen**

Gebruik de knop **Scannen naar Share** ( $\equiv \sqrt{2}$ ) om afbeeldingen of documenten op de glasplaat te scannen en, indien beschikbaar, naar HP Instant Share te sturen of als bijlage naar een ondersteund e-mailprogramma te verzenden.

Voor het delen van afbeeldingen wordt HP Instant Share aanbevolen.

E-mail is de geadviseerde optie om een afzonderlijke pagina of een tekstdocument van meerdere pagina's te delen.

- 1. Plaats het origineel met de te scannen zijde omlaag op de glasplaat, zoals aangegeven door de referentiemarkeringen.
- 2. Druk op de knop **Scannen naar Share** ( $\equiv \sqrt{ }$ ). Het dialoogvenster **HPscansoftware** wordt weergegeven.
- 3. In het gedeelte **Scannen naar** selecteert u **HP Instant Share** of **E-mail**.

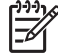

**Opmerking** Als u **E-mail** selecteert, kunt u het bestandstype wijzigen en opties opslaan. Raadpleeg de Help op het scherm van HP Instant Share voor meer informatie over HP Instant Share. Raadpleeg [Waar vind ik](#page-4-0) [extra informatie](#page-4-0) voor meer informatie.

- 4. Klik op **Scannen**.
- 5. Wanneer u alle originelen hebt gescand, klikt u op **Gereed**. Nadat u op **Gereed** hebt gedrukt, stuurt de software het gescande bestand naar HP Instant Share of naar uw standaard e-mailprogramma.

**Opmerking** Als de optie **Voorbeeld tonen** is geselecteerd, moet u op de knop **Accepteren** in het voorbeeldscherm klikken om het scannen te starten. Als daarom wordt gevraagd, klikt u op **Ja** om meer afbeeldingen te scannen of klikt u op **Nee** om de gescande afbeelding(en) naar de opgegeven locatie te sturen.

- 6. Doe, afhankelijk van de geselecteerde bestemming, het volgende:
	- **HP Instant Share**: kies uit verschillende opties om uw gescande afbeeldingen met vrienden en familie te delen.
	- **E-mail**: gebruik uw standaard e-mailprogramma om een e-mail te versturen met uw gescande afbeelding als bijlage. Als u de gescande afbeelding wilt bekijken voordat u deze per e-mail verzendt, dubbelklikt u op de bijlage.

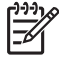

**Opmerking** Als u het e-mailprogramma wilt wijzigen, opent u met het pictogram op het bureaublad of in het menu **Start** het HP Solution Center, klikt u op het tabblad van de scanner, klikt u op de knop **Instellingen** en selecteert u **E-mailinstellingen**. Het dialoogvenster **E-mailinstellingen** wordt weergegeven. Selecteer het emailprogramma dat u wilt gebruiken en klik vervolgens op **OK**.

## <span id="page-13-0"></span>**Scaninstellingen wijzigen**

U kunt in het HP Solution Center diverse scaninstellingen wijzigen, waaronder:

- Knopinstellingen voor het bedieningspaneel van de scanner
- Instellingen voor de scanknoppen van het HP Solution Center
- Scanvoorkeuren zoals automatische belichting

Raadpleeg voor bijzonderheden over het wijzigen van instellingen **Scaninstellingen wijzigen** in de Help op het scherm van de HP-scanner. Raadpleeg [Werken met de](#page-4-0) [HP Image Zone-software](#page-4-0) voor meer informatie over de Help op het scherm.

# <span id="page-14-0"></span>**2 Service en onderhoud**

Af en toe reinigen van uw scanner kan de kwaliteit van de scans verbeteren. Hoe vaak u het apparaat moet reinigen, hangt af van een aantal factoren, waaronder de frequentie waarmee de scanner wordt gebruikt en de omgeving waarin de scanner staat. Maak het apparaat regelmatig schoon voor zover noodzakelijk.

Raadpleeg het gedeelte Service en onderhoud in de Help op het scherm voor informatie over het onderhoud van de scanner. Klik in het HP Solution Center op **Help** en selecteer vervolgens het gedeelte voor uw scannermodel.

Tot het regelmatig reinigen en onderhouden behoort ook het reinigen van de glasplaat en de transparantenadapter (TMA).

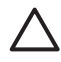

**Let op** Leg geen items met scherpe randen op de glasplaat. Hierdoor kan de scanner beschadigd raken. Leg nooit zomaar een item op de glasplaat van de scanner, maar controleer eerst of het item vrij is van natte lijm, correctievloeistof of andere stoffen die kunnen afgeven op het glas.

## **De glasplaat van de scanner reinigen**

- 1. Koppel de USB-kabel en het netsnoer los van de scanner.
- 2. Reinig de glasplaat met een droge, zachte en pluisvrije doek met een mild glasreinigingsmiddel. Reinig vervolgens de glasplaat met een droge, zachte en pluisvrije doek.

**Let op** Gebruik alleen glasreiniger. Vermijd het gebruik van schuurmiddelen, aceton, benzeen en koolstoftetrachloride, omdat deze middelen de glasplaat van de scanner kunnen beschadigen. Vermijd ook het gebruik van isopropylalcohol, omdat dit strepen kan achterlaten op het glas.

Spuit het reinigingsmiddel niet rechtstreeks op het glas. Als u te veel glasreiniger gebruikt, kan de vloeistof naar de randen lopen en het apparaat beschadigen.

3. Sluit vervolgens de USB-kabel en het netsnoer weer op de scanner aan.

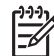

**Opmerking** Ga naar [www.hp.com/support](http://www.hp.com/support) voor instructies over het reinigen van de onderkant van de glasplaat.

## **De transparantenadapter (TMA) reinigen**

Reinig de transparantenadapter met een droge, zachte doek. Indien nodig kunt u de doek bevochtigen met glasreiniger en de transparantenadapter schoonvegen.

# <span id="page-15-0"></span>**3 Problemen oplossen**

Dit gedeelte bevat oplossingen voor algemene problemen met de scanner en de transparantenadapter (TMA).

## **Problemen met het installeren of instellen van de scanner**

Dit gedeelte bevat oplossingen voor problemen met het installeren en instellen.

#### **Verwijderen en opnieuw installeren van de software**

Het probleem kan worden veroorzaakt door een onvoltooide installatie. Probeer de HP-scansoftware te verwijderen en opnieuw te installeren. U hebt de cd met HP Image Zone software nodig om de HP scansoftware opnieuw te installeren.

U verwijdert de HP-software van de scanner als volgt:

- 1. Klik op **Start**, klik op **Instellingen** en klik vervolgens op **Configuratiescherm** (in Windows XP: klik op **Start** en klik vervolgens op **Configuratiescherm**).
- 2. Klik op **Software** (in Windows XP is dit de optie **Software**) en selecteer vervolgens de **HP Scanjet**-software.
- 3. Klik op **Verwijderen**.
- 4. Klik op **Software** (in Windows XP is dit de optie **Software**) en selecteer vervolgens de **HP Image Zone**-software.
- 5. Installeer de HP Image Zone-software opnieuw van de cd die bij de scanner is geleverd. Wanneer u de cd in het cd-romstation plaatst, wordt het installatieprogramma automatisch gestart. Installeer de **HP Image Zone**-software.

#### **De kabels controleren**

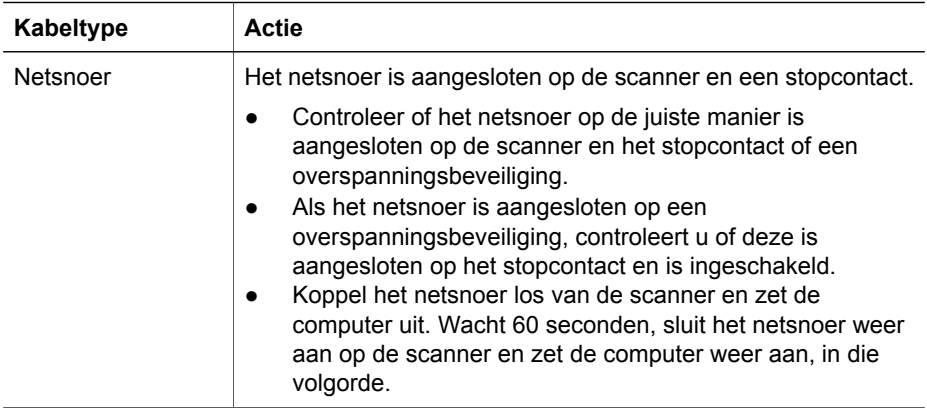

#### <span id="page-16-0"></span>Hoofdstuk 3

(vervolg)

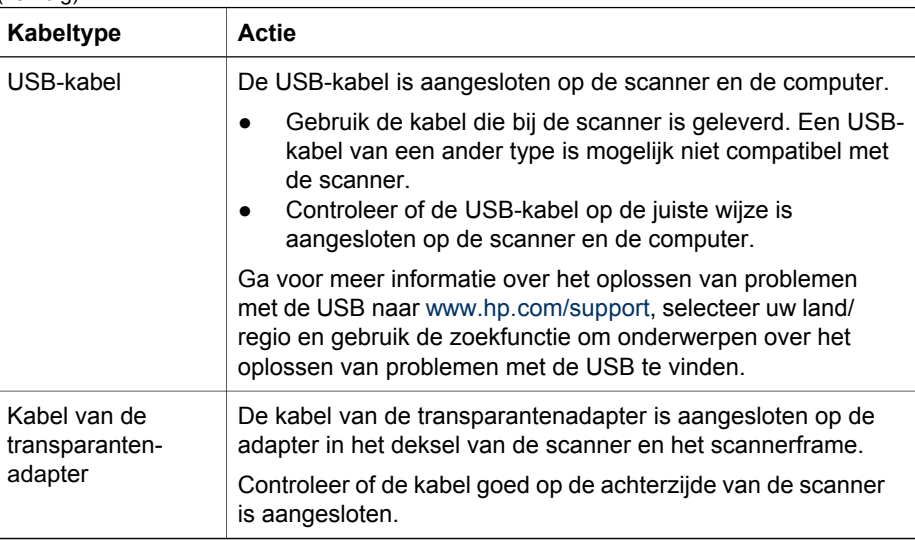

## **Problemen met het initialiseren van de scanner of met de hardware**

Dit gedeelte bevat oplossingen voor problemen met de initialisatie en de hardware.

#### **De scanner opnieuw instellen**

Als tijdens het gebruik van de scanner een bericht verschijnt dat de initialisatie van de scanner is mislukt of dat de scanner niet is gevonden, doet u het volgende:

- 1. Sluit de HP Image Zone-software af als deze actief is.
- 2. Koppel de kabel los die de scanner met de computer verbindt.
- 3. Schakel de computer gedurende 60 seconden uit en schakel deze vervolgens weer in.
- 4. Sluit de kabel weer op de computer en de scanner aan (gebruik indien mogelijk een andere USB-poort op de computer).
- Controleer of de USB-kabel goed is aangesloten op de achterzijde van de scanner. Het USB-symbool aan het uiteinde van de kabel (de connector) moet naar boven wijzen. Als de USB-connector goed is aangesloten, lijkt het alsof deze enigszins los zit. Als de USB-connector te strak vast zit, is deze niet goed aangesloten.
- Sluit de USB-kabel op een andere USB-poort op de computer aan.

#### **De hardware van de scanner testen**

Als u vermoedt dat er een hardwareprobleem bij de scanner is opgetreden, controleert u of de kabels goed op de scanner, computer en het stopcontact zijn aangesloten. Als de kabels goed zijn aangesloten, controleert u of de scanner is ingeschakeld en test u de scanner als volgt:

- 1. Koppel de USB-kabel en het netsnoer los van de scanner.
- 2. Sluit de USB-kabel en het netsnoer weer op de scanner aan.

De wagen in de scanner gaat ongeveer 25 mm naar voren en naar achteren en de lamp blijft branden.

Als de wagen niet wordt verplaatst en de lamp gaat niet branden, is er mogelijk een probleem met de hardware van de scanner. Raadpleeg [Productondersteuning.](#page-18-0)

#### **De scanner werkt niet goed meer**

Voer de volgende stappen uit als de scanner stopt met scannen. Start na elke stap een scan om te controleren of de scanner werkt. Als het probleem aanhoudt, gaat u verder met de volgende stap.

- 1. Misschien zit er een kabel los. Controleer of de USB-kabel en het netsnoer goed zijn aangesloten.
- 2. Trek de stekker van het netsnoer uit het stopcontact, wacht 60 seconden en steek vervolgens de stekker weer in het stopcontact.
- 3. Start de computer opnieuw op.
- 4. Er is waarschijnlijk een softwareconflict op de computer. U moet de scannersoftware misschien verwijderen en opnieuw installeren.
	- a. Klik op **Start**, klik op **Instellingen** en klik vervolgens op **Configuratiescherm** (in Windows XP: klik op **Start** en klik vervolgens op **Configuratiescherm**).
	- b. Klik op **Software** (in Windows XP is dit de optie **Software**) en selecteer vervolgens de **HP Scanjet**-software.
	- c. Klik op **Verwijderen**.
	- d. Klik op **Software** (in Windows XP is dit de optie **Software**) en selecteer vervolgens de **HP Image Zone**-software.
	- e. Klik op **Verwijderen**.
- 5. Installeer de HP Image Zone-software opnieuw van de cd die bij de scanner is geleverd. Wanneer u de cd in het cd-romstation plaatst, wordt het installatieprogramma automatisch gestart. Installeer de **HP Image Zone**-software.

Werkt de scanner dan nog niet, ga dan naar [www.hp.com/support](http://www.hp.com/support) of neem contact op met de klantenondersteuning van HP.

#### **Aanvullende informatie over het oplossen van problemen**

Wanneer de HP Image Zone-software is geïnstalleerd, kunt u de Help op het scherm gebruiken om overige problemen met de scanner op te lossen. U krijgt toegang tot de Help door het **HP Solution Center** te openen, op **Handleiding op het scherm** te klikken en vervolgens op **Help bij de HP Scanjet 4370 Fotoscanner** te klikken. In de Help vindt u informatie over de scannerhardware van de HP Scanjet 4370 Fotoscanner en informatie over de HP Image Zone en HP-scansoftware. Raadpleeg ook **Scanproblemen oplossen** in het algemene gedeelte **Problemen oplossen en ondersteuning** van Help.

## <span id="page-18-0"></span>**4 Productondersteuning**

## **Toegankelijkheid website**

Klanten met een handicap vinden nuttige informatie op [www.hp.com/hpinfo/](http://www.hp.com/hpinfo/community/accessibility/prodserv/) [community/accessibility/prodserv/](http://www.hp.com/hpinfo/community/accessibility/prodserv/).

## **HP Scanjet-website**

Raadpleeg [www.hp.com](http://www.scanjet.hp.com) voor allerlei informatie:

- Tips voor een effectiever en creatiever gebruik van de scanner
- Updates voor stuurprogramma's en software voor de HP Scanjet.
- Productregistratie.
- Abonneren op nieuwsbrieven, updates voor stuurprogramma's en software, en ondersteuningswaarschuwingen
- Benodigdheden voor de scanner aanschaffen

## **Ondersteuning**

De ondersteuning door HP werkt efficiënter als u de volgende stappen in de opgegeven volgorde uitvoert:

- 1. Raadpleeg de Help op het scherm van de software en de scanner, waaronder het gedeelte over probleemoplossing. Ga naar het softwaregedeelte of het scannerspecifieke gedeelte [Problemen oplos](#page-15-0)sen.
- 2. Ga voor ondersteuning naar de website met klantenondersteuning van HP. Als u toegang hebt tot Internet, kunt u allerlei informatie raadplegen over uw scanner. Ga voor productondersteuning, stuurprogramma's en updates van de software op naar de website van HP [www.hp.com/support](http://www.hp.com/support). De website met klantenondersteuning van HP is beschikbaar in de volgende talen: Nederlands, Engels, Frans, Duits, Italiaans, Portugees, Spaans, Zweeds, Traditioneel Chinees, Vereenvoudigd Chinees, Japans en Koreaans. (Ondersteuninginformatie voor Denemarken, Finland en Noorwegen is alleen in het Engels beschikbaar.)
- 3. Maak gebruik van HP e-support. Als u toegang hebt tot Internet, maakt u een verbinding met HP via e-mail door naar [www.hp.com/support](http://www.hp.com/support) te gaan. U ontvangt dan een persoonlijk antwoord van een technicus van de productondersteuning van HP. E-mailondersteuning is beschikbaar in de talen uit de lijst op de website.
- 4. Ga naar stap 5 als u een klant uit de Verenigde Staten bent. Neem als dat niet het geval is contact op met uw HP-leverancier. Als er een hardwarestoring in de scanner optreedt, brengt u de scanner voor reparatie naar uw HP-leverancier. Gedurende de garantieperiode van de scanner kunt u gratis gebruikmaken van service. Na de garantieperiode worden er kosten in rekening gebracht.
- 5. Neem contact op met het productondersteuningscentrum van HP voor telefonische ondersteuning. Raadpleeg de volgende website voor de details en de voorwaarden van telefonische ondersteuning in uw land/regio: [www.hp.com/](http://www.hp.com/support) [support](http://www.hp.com/support). HP streeft er voortdurend naar om de telefonische informatieservices te verbeteren. Het verdient aanbeveling om de HP-website regelmatig te

controleren op nieuwe informatie over servicevoorzieningen. Als u het probleem niet kunt oplossen met de bovenstaande opties, belt u HP terwijl u bij de computer en scanner bent. Voor een snelle service is het van belang dat u de volgende informatie bij de hand hebt:

- Het typenummer van de scanner (u vindt dit op de scanner)
- Het serienummer van de scanner (u vindt dit op de scanner)
- Het besturingssysteem op de computer
- De versie van de scansoftware (u vindt deze op het label van de cd-rom bij de scanner)
- Berichten die werden weergegeven op het moment dat het probleem optrad

De voorwaarden die gelden voor de telefonische ondersteuning van HP kunnen zonder voorafgaande kennisgeving worden gewijzigd.

Telefonische ondersteuning is gratis vanaf de datum van aankoop voor de opgegeven periode, tenzij anders aangegeven.

## <span id="page-20-0"></span>**5 Informatie over voorschriften en productspecificaties**

Dit gedeelte bevat informatie over de voorschriften en productspecificaties voor de HP Scanjet 4370 Fotoscanner en bijbehorende accessoires.

## **Specificaties van de scanner**

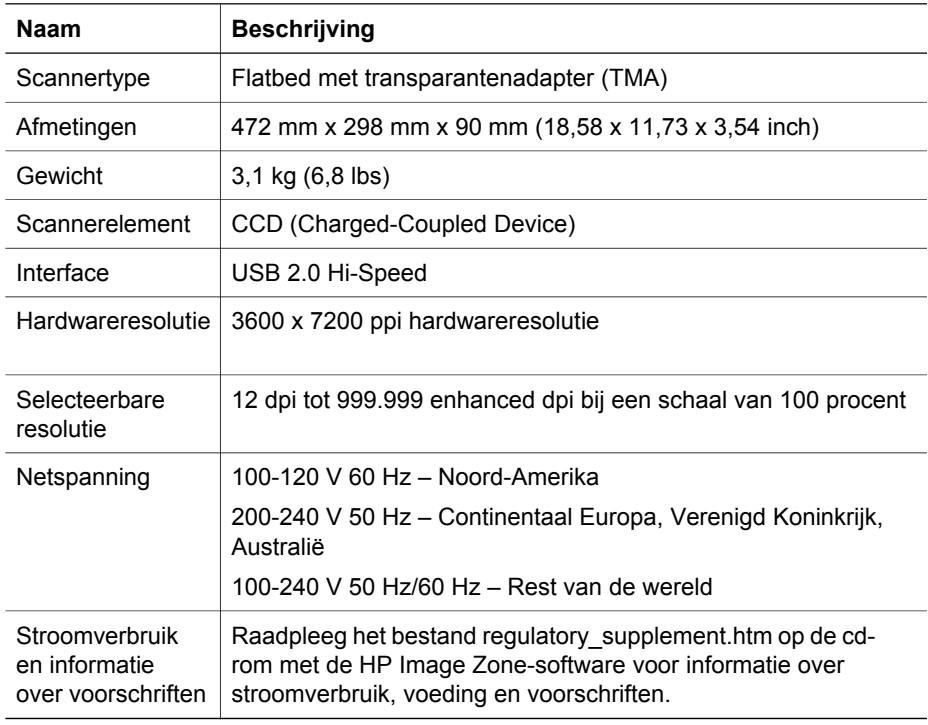

## **Specificaties van de transparantenadapter (TMA)**

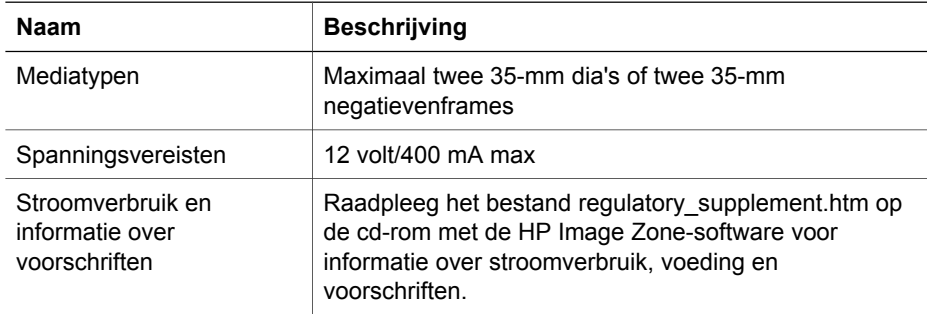

## <span id="page-21-0"></span>**Omgevingsspecificaties**

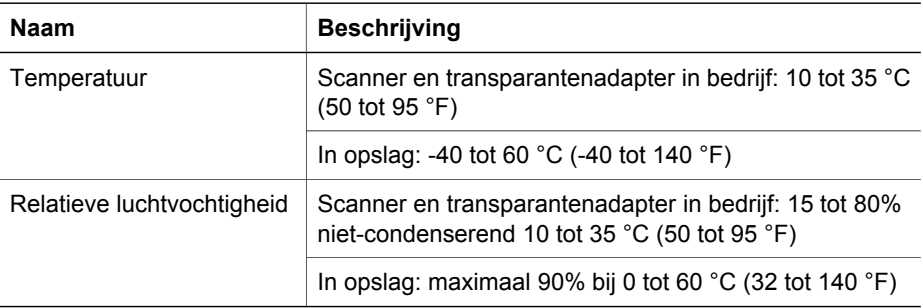

**Hoe privé-huishoudens in de Europese Unie afgedankte apparatuur als afval dienen aan te bieden**

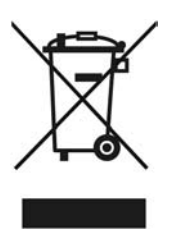

Dit symbool op het product of de verpakking geeft aan dat dit product niet met het gewone afval mag worden weggeworpen. In plaats hiervan dient u afgedankte apparatuur in te leveren bij een recycling/inzamelingspunt voor elektrische en elektronische apparatuur. De aparte inzameling en recycling van afgedankte apparatuur zorgt ervoor dat de natuurlijke hulpbronnen behouden blijven en dat de apparatuur zonder nadelige invloed op de gezondheid en het milieu voor hergebruik kan worden verwerkt. Voor meer informatie over het inleveren van apparatuur voor recyclingdoeleinden kunt u contact opnemen met uw gemeente, de uitvoerende dienst of de winkel waar u het product hebt gekocht.

Hoofdstuk 5